## *Οδηγίες σύνδεσης στην υπηρεσία*

## *«OTE Secure Remote Access IP VPN»*

*WINDOWS* [XP|Vista|7|8 (32bit|64bit)]

- 1. Αρχικά κάνετε download το πρόγραμμα VPN Client της Cisco. Αυτό μπορεί να γίνει είτε από το Secure VPN Portal [Menu-Οδηγίες], είτε από τη σελίδα <ftp://ftp.otenet.gr/pub/ote/clients/Secure/> ώστε να το εγκαταστήστε στον υπολογιστή σας. Πιο συγκεκριμένα, αν έχετε Windows 32-bit κατεβάζετε το αρχείο «vpnclient-win-msi-5[1].0.07.0410-k9.zip», διαφορετικά αν έχετε Windows 64-bit κατεβάζετε το αρχείο «vpnclient-winx64-msi-5[1].0.07.0440-k9.zip». Μετά το τέλος της εγκατάστασης θα χρειαστεί να γίνει restart στον υπολογιστή σας.
- 2. Κάνετε κλικ στο κουμπί **«Start»** των Windows, επιλέξτε **«All Programs»** και από το folder **«Cisco Systems VPN Client»** επιλέγετε το **«VPN Client»** για να ξεκινήσει το πρόγραμμα. Το παράθυρο που εμφανίζεται είναι αυτό που φαίνεται στην εικόνα 1.

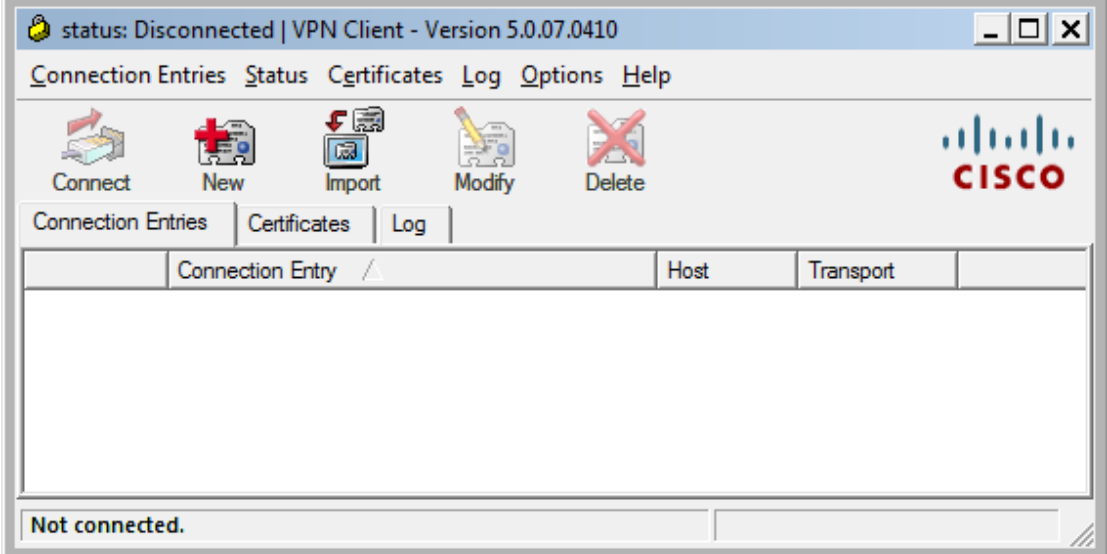

**Εικόνα 1 – VPN Client**

- 3. Στη συνέχεια κάνετε κλικ στο κουμπί **«New»**.
- 4. Εμφανίζεται το παράθυρο "VPN Client | Create New VPN Connection Entry" [εικ. 2].

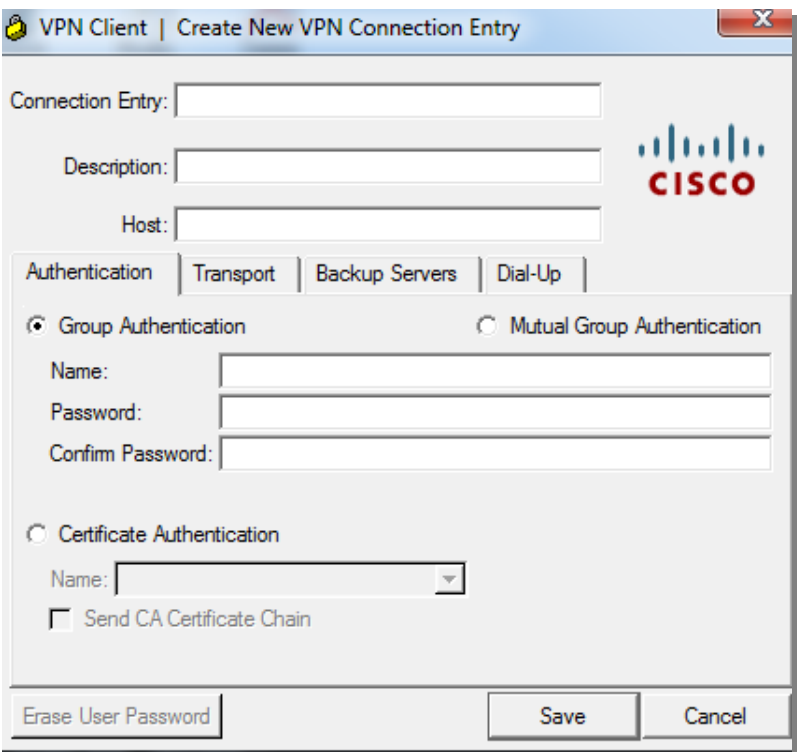

**Εικόνα 2 - Create New VPN Connection Entry**

5. Συμπληρώνετε στα πεδία τα εξής [εικ. 3]:

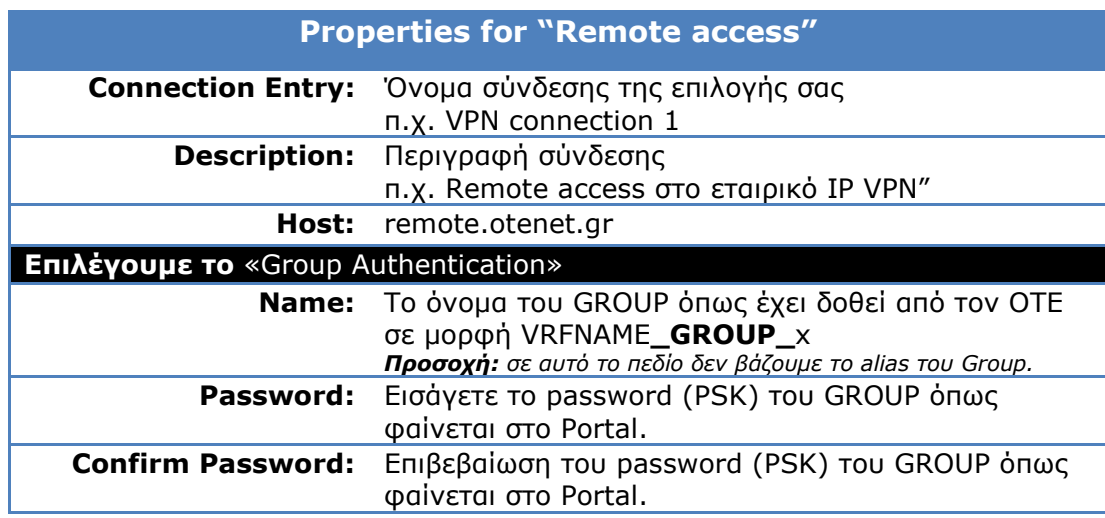

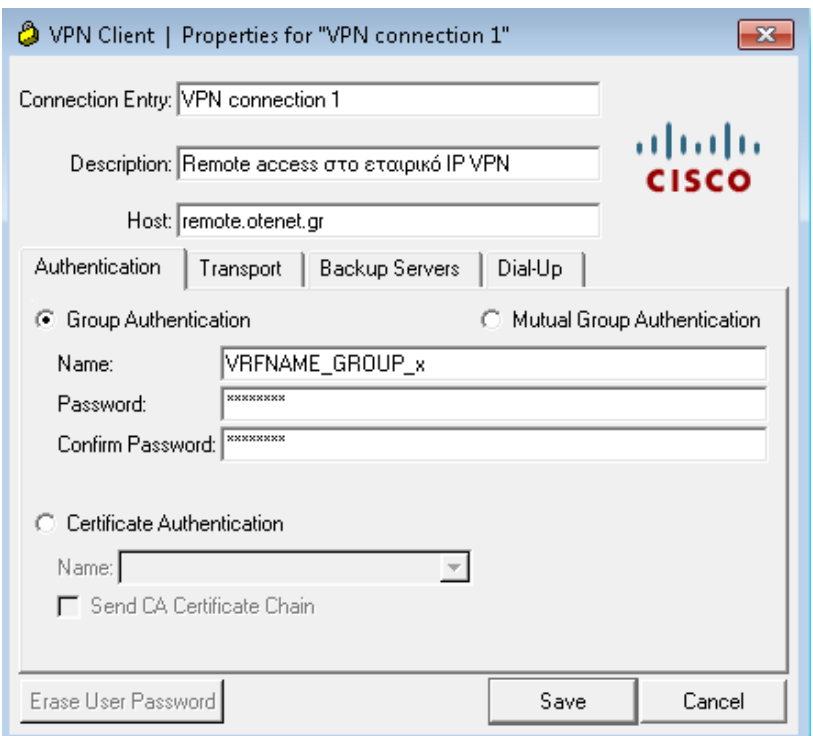

**Εικόνα 3 - Properties for "Remote access"**

- 6. Αφού συμπληρώσετε τα παραπάνω στοιχεία πατήστε στο κουμπί «**Save**» για να αποθηκεύσετε τις ρυθμίσεις. [εικ. 3]
- 7. Η νέα σύνδεση εμφανίζεται στο παράθυρο του VPN Client [εικ. 4].

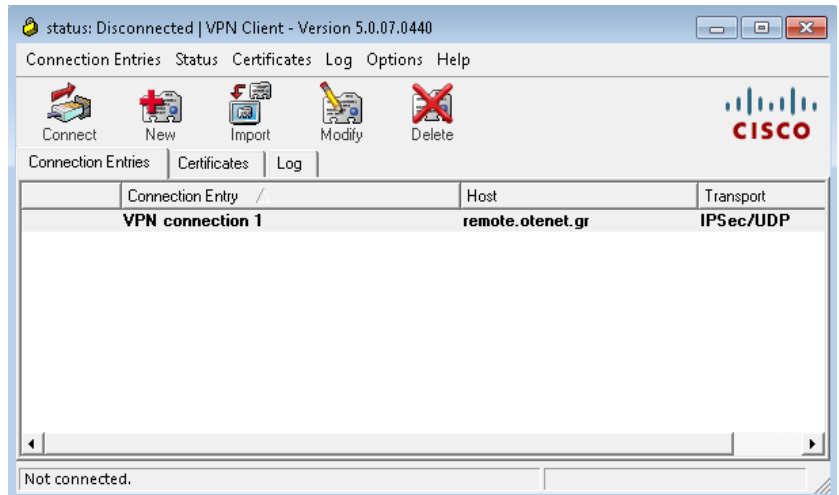

**Εικόνα 4 – VPN Connection**

8. Για να ξεκινήσει η διαδικασία σύνδεσης επιλέξτε την σύνδεση και πατήστε το κουμπί **«Connect»** (στο παράθυρο πάνω αριστερά) ή απλά να κάνετε διπλό κλικ στο όνομα της σύνδεσης **«Remote Access»**. [εικ. 4]

9. Όταν επιτευχθεί η σύνδεση, θα εμφανιστεί στην οθόνη σας το παράθυρο "Client | User Authentication" [εικ. 5] στο οποίο πρέπει να συμπληρώσετε ως εξής:

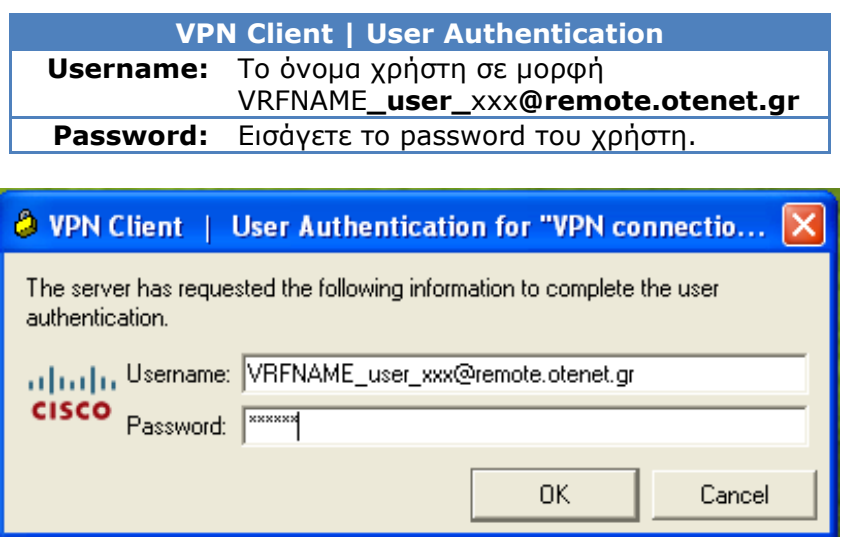

**Εικόνα 5 - User Authentication**

10. Μετά την επαλήθευση του username και του password από το σύστημα εμφανίζεται στην οθόνη το παράθυρο της εικόνας 6 που σημαίνει πως η διαδικασία έχει ολοκληρωθεί. Η διασύνδεση με την υπηρεσία VPN υποδηλώνεται με τη μορφή ενός "κίτρινου λουκέτου" στη μπάρα εργασίας του υπολογιστή. Η σύνδεση με το VPN μπορεί να τερματιστεί κάνοντας δεξί κλικ στο εικονίδιο του «κίτρινου λουκέτου» και επιλέγοντας αποσύνδεση.

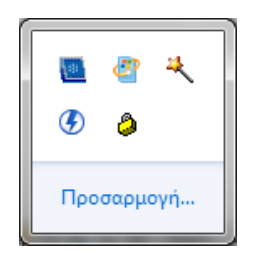

**Εικόνα 6 - Connected** Σύνδεση με την υπηρεσία [το κίτρινο λουκέτο είναι κλειστό]

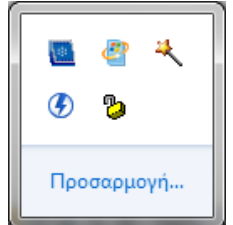

**Εικόνα 7 - Disconnected** Διακοπή σύνδεσης με την υπηρεσία. [το κίτρινο λουκέτο είναι ανοιχτό]